# Contents **(ENGLISH)**

## Contenido **(ESPAÑOL)**

#### **[ ENGLISH ]**

The items included in the package may vary depending on your selection of the optional items. Some items may be replaced with similar products and the color of some items may differ from that in this document.

### **[ ESPAÑOL ]**

Los elementos incluidos en el paquete pueden variar según la selección de los elementos opcionales. Es posible que se sustituyan algunos elementos con productos similares y el color de algunos elementos puede diferir del mostrado en este documento.

### Basic Items **/ Elementos básicosa**

The pouch is optional which may not be provided depending on the **nodels**. La bolsa es opcional y es possible que no se suministre según el modelo.

Pouch (Optional) Etui (en option)

Computer Ordenador

 $\bigoplus$ 

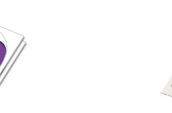

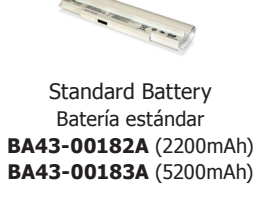

AC Adapter Adaptador de CA **BA44-00262A** (40W)

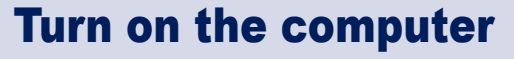

## Encender el equipo

# Attaching the Battery

**Acoplamiento de la batería**

- 1. Battery preparation preparación de la batería
- 2. Attaching the Battery Acoplamiento de la batería

Connect the AC adapter **Conectar el adaptador de CA**

1. Connect the AC adapter Conectar el adaptador de CA

2. Connect the power cable Conectar el cable de alimentación

x z

AC Adapter Adaptador de CA

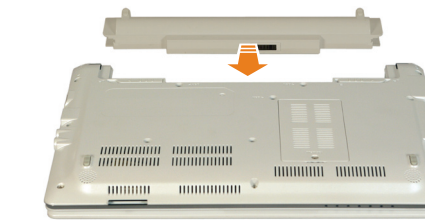

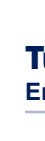

Power Cable Cable de alimentación

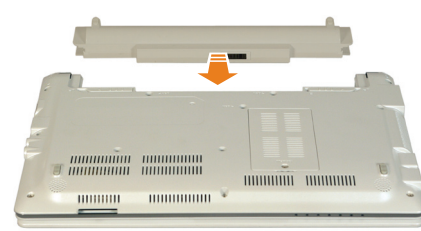

DC-in Jack Conector de CC

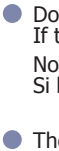

 $\bigoplus$ 

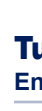

 $\bigoplus$ 

#### **The Welcome to Microsoft Windows message appears.**

Charge the battery fully when using the computer for the first time. Cargue la batería completamente cuando use el ordenador por primera vez.

> **11 The Thank you! message appears.**<br>Click **Ethish** 2. The Windows registration process is completed. Now you can use your computer.

- When using the power cable, insert the power cable completely into the AC adapter. Loose contact in the power cable may cause fire.
- Cuando utilice el cable de alimentación, insértelo completamente en el adaptador de CA. Un contacto flojo en el cable de alimentación puede provocar un incendio.
- $\bullet$  Do not bend the power cord excessively or do not place a heavy object over the power cord. If the cord is damaged, it may cause electric shock or fire.
- No doble demasiado el cable de alimentación ni le coloque encima un objeto pesado. Si le cable está dañado, podría provocar una descarga eléctrica o un incendio.
- The power plug and wall outlet figures may differ depending on the country specifications and the product model.
- La forma del enchufe y de la toma de pared puede variar, según las especificaciones del país y el modelo del producto.

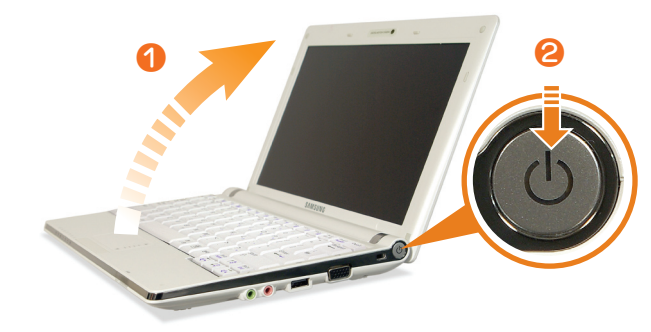

### Turn on the computer **Encender el equipo**

1. Open the LCD panel

Abrir el panel LCD

2. Press the power button

Pulsar el botón de encendido

# Registering Microsoft Windows

When you turn on your computer for the first time, the Windows Registration screen will appear.

Since Windows operating system is the system that enables the users to use their computer, you must complete the registration procedure.

#### *7*  **The Checking your Internet connectivity message appears.**

After a while, the screen in step 8 appears.

*8*  **The How will this computer connect to the Internet? message appears.**

Select a connection method and then click  $\log \left( \frac{1}{2} \right)$ . If your computer is not connected to the Internet, click the **Skip DD** button.

#### *9*  **The Ready to register with Microsoft? message appears.**

Select a configuration and then click  $\frac{N}{N}$ 

*6*  **The What's your computer's name? message appears.**

#### For example, enter [Samsung].

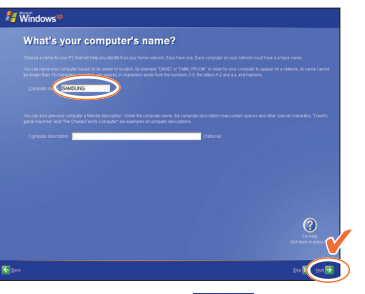

To skip this, click the  $\frac{\text{Skp}}{\text{D}}$  button.

*10* **The Who will use this computer? message appears.**

For example, enter [Your name].

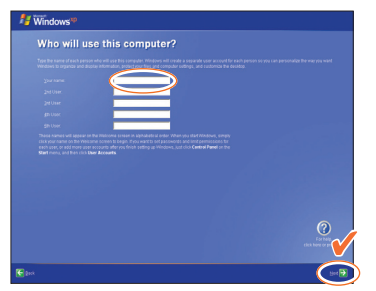

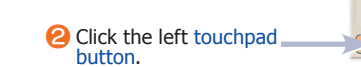

- For information about how to use the touchpad, refer to [Help].
- *2*  **The How should dates and currencies appear? message appears.** Select your location, language and keyboard and
- then click  $\log$   $\rightarrow$ .
- *3*  **The What time zone are you in? message appears.** Select your time zone and click  $\frac{N_{\text{est}}}{N_{\text{est}}}$ .
- *4*  **The End User License Agreement message appears.** Select  $\bullet$  Yes, Laccept and click Next  $\rightarrow$ .
- **5 The Help protect your PC message appears.**<br>
Select a configuration and then click **Next**

 $\bigoplus$ 

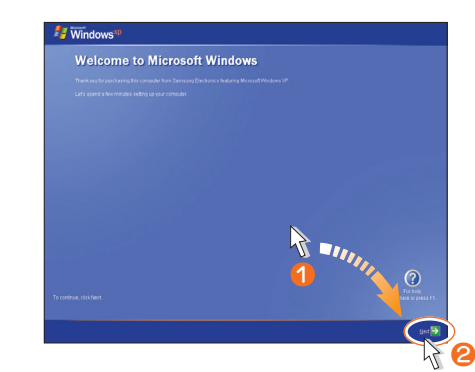

**1** Move the  $\frac{1}{2}$  (cursor) over the  $\frac{1}{2}$  button by using the touchpad with your finger.

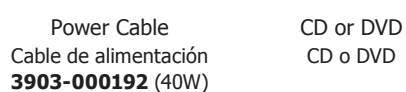

- Installation Guide Guía de instalación
- Warranty Information Información de garantía

Use only the AC adapter supplied with the product. Using another adapter may cause the screen to flicker.

Utilice sólo el adaptador CA suministrado con el producto. La utilización de otro adaptador puede causar parpadeos en la pantalla.

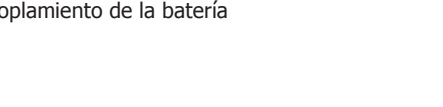

**ESPAÑOL**

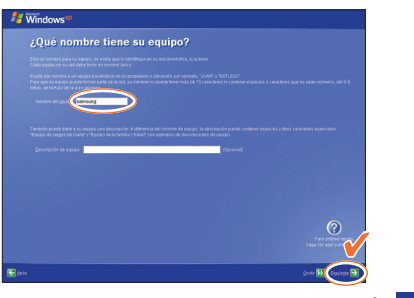

Para omitir este paso, haga clic en el botón **omitir DD**.

Cuando encienda el ordenador por primera vez, aparecerá la ventana de registro de Windows. Ya que el sistema operativo de Windows es el sistema que permite a los usuarios utilizar el ordenador, debe completar el formulario de registro.

\_\_\_

- **V** Mueva con el dedo (cursor) sobre el botón siguiente **A** mediante la almohadilla táctil.
- **2** Haga clic en el botón izquierdo de la almohadilla<br>táctil.
- Si desea información sobre cómo usar la almohadilla táctil, consulte la [Ayuda].
- *2*  **Aparece el mensaje ¿Cómo deben aparecer las fechas y las divisas? .**

Seleccione su ubicación, idioma y teclado y después haga clic en siguiente >.

Seleccione un método de conexión y después haga clic en *Siguiente*  $\rightarrow$ . Si su ordenador no está conectado con Internet, haga clic en el botón **<u>omitir DD</u>.** 

*3*  **Aparece el mensaje Zona horaria en la que se encuentra .** Seleccione su ubicación, idioma y teclado y después

haga clic en siguiente >.

Seleccione una configuración y después haga clic en iguiente  $\boxed{\rightarrow}$ 

- *4*  **Aparece el mensaje Contrato de licencia para el usuario final .** Seleccione o sí, acepto y haga clic en Siguiente  $\rightarrow$ .
- *5*  **Aparece el mensaje Ayuda para proteger el PC .** Seleccione una configuración y después haga clic en<br><sub>Siguiente</sub> (→). .

**11 Aparece el mensaje Gracias.**<br> **Haga clic en Finaliza El proc** Haga clic en Einalizar >. El proceso de registro de Windows ha terminado. Ahora ya puede usar este ordenador.

#### **6 Aparece el mensaje ¿Qué nombre tiene su equipo?.**<br> **Escriba** por ejemplo [Samsung] Escriba, por ejemplo, [Samsung].

*7*  **Aparece el mensaje Comprobación de su conexión a Internet .**

Al cabo de unos instantes aparece la pantalla en el paso 8.

*8*  **Aparece el mensaje ¿Cómo se conectará este equipo a Internet? .**

**•** For more information, refer to the User Guide file. Si desea más información consulte el archivo de la Guía del usuario.

#### *9*  **Aparece el mensaje ¿Está listo para registrarse con Microsoft? .**

Este ordenador Samsung proporciona un manual de usuario, que se puede consultar en la pantalla, que explica las características del ordenador, el uso de los programas y los procedimientos de actualización.

# SAMSUNG NC10 Installation Guide (ENGLISH)

# *10* **Aparece el mensaje ¿Quién usará este equipo? .**

Escriba, por ejemplo, [Su nombre].

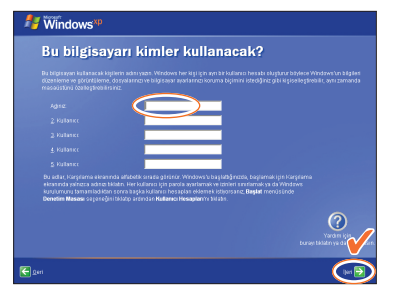

# Registro de Microsoft Windows

**Checking Contents** Comprobación del contenido

# About the User Guide

## Acerca de la Guía del usuario

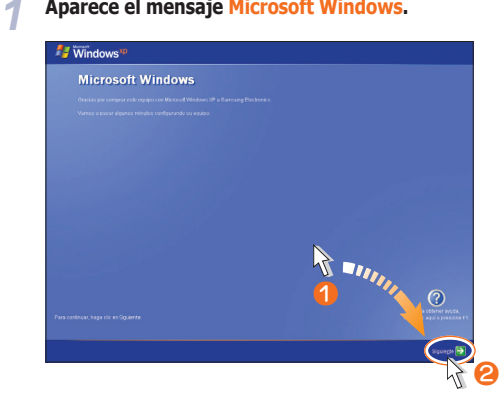

Your Samsung computer provides an on-screen user guide which includes computer features, program usages and upgrade procedures.

To view the user guide on the screen, double-click the **User Guide icon** ( ) on the desktop.

Alternatively, click **Start > All Programs > Samsung > User Guide > User Guide** .

Para ver la guía del usuario en la pantalla, haga doble clic en el icono de la **Guía del usuario** ( ) del escritorio.

También puede hacer clic en **Inicio > Todos los programas > Samsung > User Guide > User Guide** .

For detailed procedures to use the User Guide, click **Help** in the start screen.

Si desea conocer los procedimientos de uso de la guía del usuario con más detalle, haga clic en **Ayuda** en la pantalla de inicio.

Guía de instalación (ESPAÑOL)

## About the User Guide

A User Guide is supplied with the computer.

Start your computer, and click **Start > All Programs > Samsung > User Guide > User Guide** to read the User Guide file.

Con este ordenador se proporciona una Guía del usuario.

Para leer la Guía del usuario, encienda el ordenador y haga clic en **Inicio > Todos los programas > Samsung > User Guide > User Guide** .

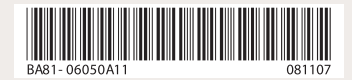

Encendido del ordenador

Registering Microsoft Windows Registro de Microsoft Windows

# Memo

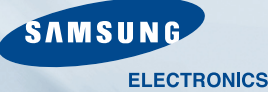

The image shown on the cover may differ from the product. El producto podría ser diferente de la imagen mostrada en la cubierta.

**• Turning On Your Computer**